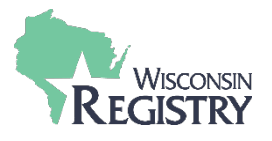

After a Technical Assistance (TA) Event has been submitted in the Wisconsin Registry Professional Development Approval System (PDASystem), the Technical Assistance Professional enters the attendance roster. By entering an attendance roster, attendees receive instant continuing education credit on their Registry profile for completing theTA Event.

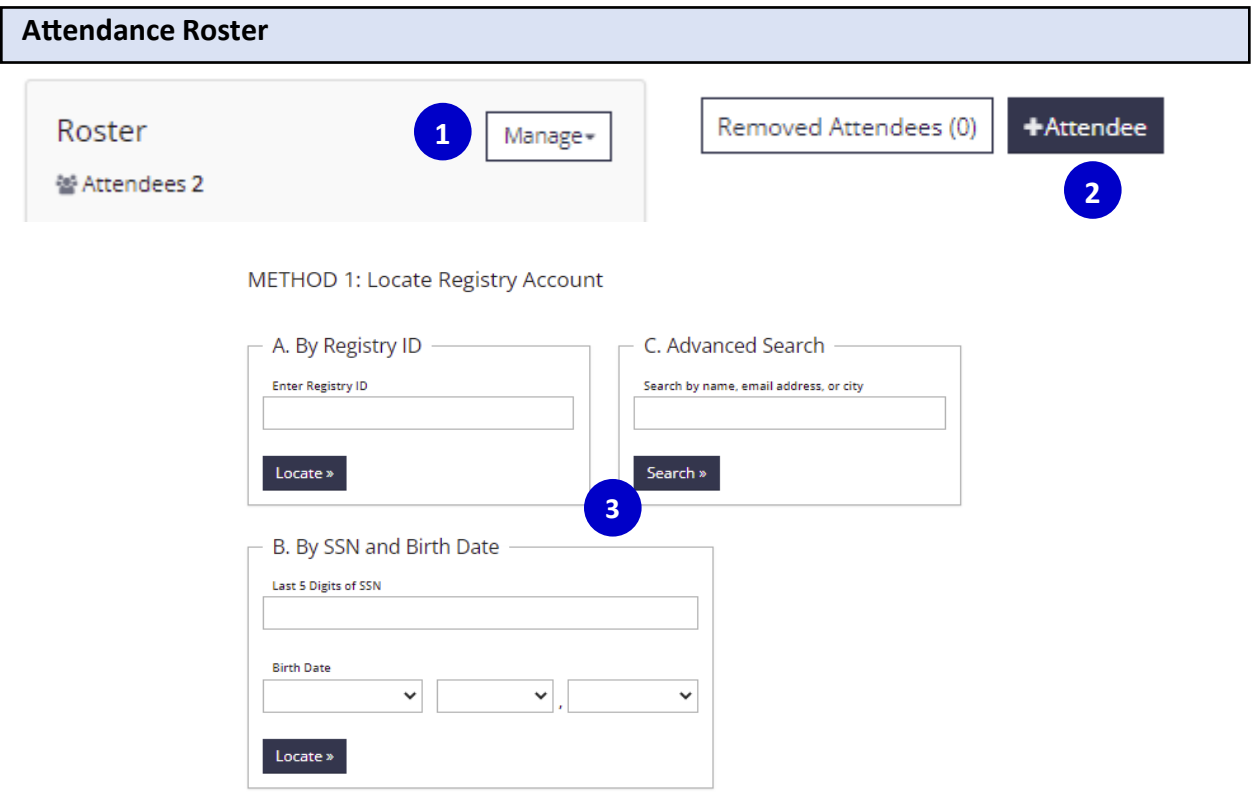

- 1. Select **MANAGE** in the roster section.
- 2. To add a new atendee, select **+ ATTENDEE.**
- 3. Use one of the 3 search filters under Method 1 to search for the atendee. Using the name-only search may result in more than one result. Carefully review before selectingthe correct attendee. Note, if an error is made when entering attendance, *attendees can only be removed by a Registry Professional Development Specialist. A record of the removed attendees is visible to the Technical Assistance Professional.*

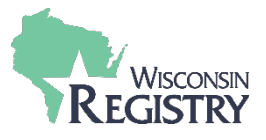

## **Registry Account Found**

Please verify that this is the correct person before adding them to the roster. NOTE: You cannot edit contact information for an existing registry account.

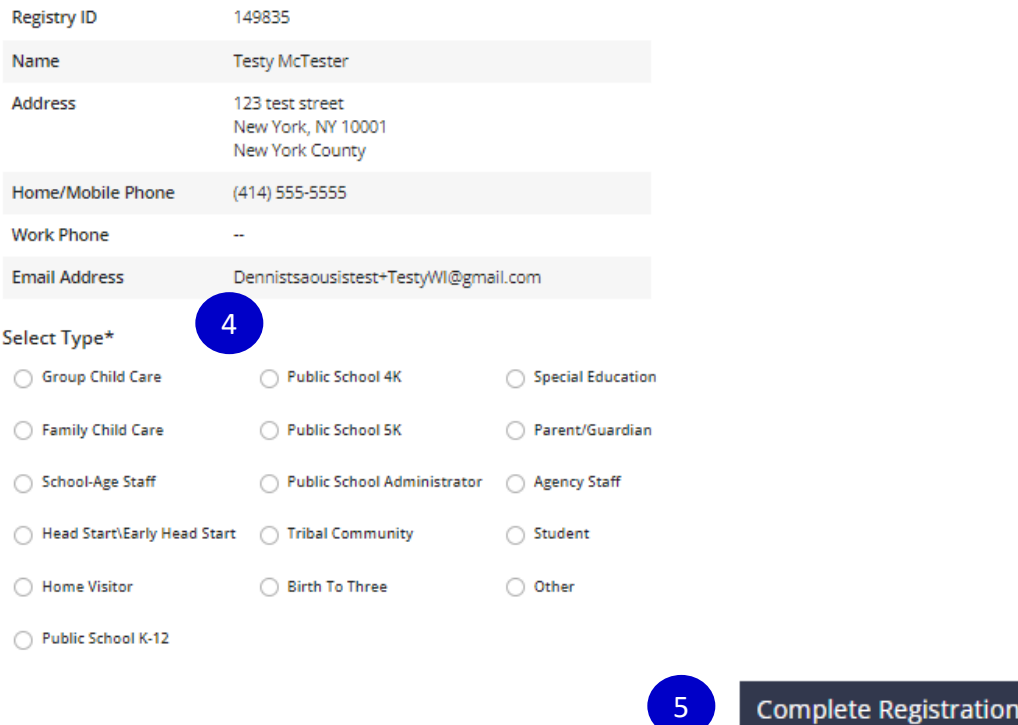

- 4. Once a Registry Account is found, select the atendee **TYPE** that the atendee works for or is representing at this training (Group Child Care, Public School, Parent, School-Age Staff, Family Child Care, Student, Agency Staff, etc)
- 5. Select **COMPLETE REGISTRATION.**

The TA Event is then listed as verified on the atendees' Training Page.

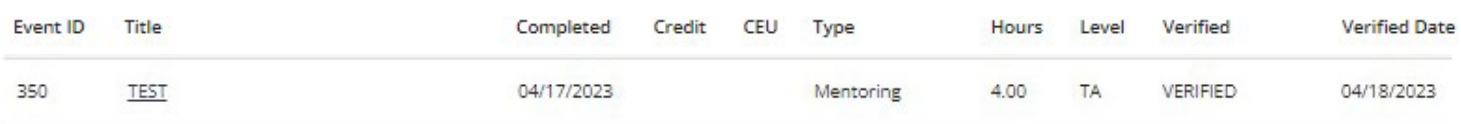